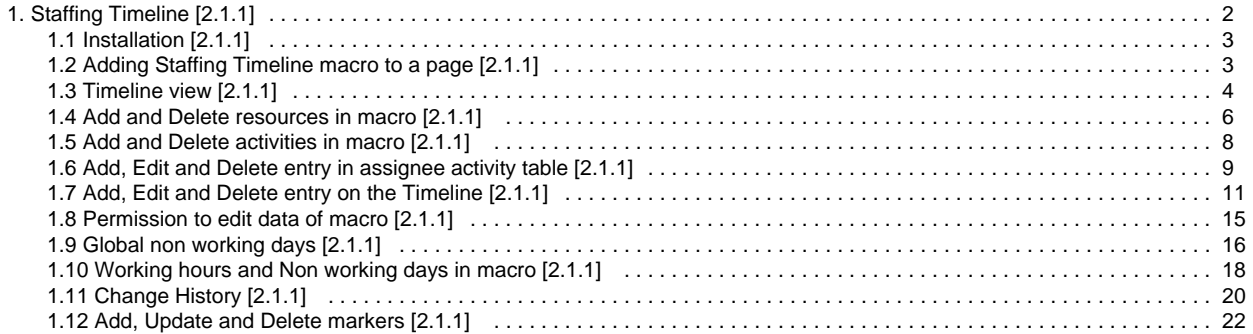

# <span id="page-1-0"></span>Staffing Timeline [2.1.1]

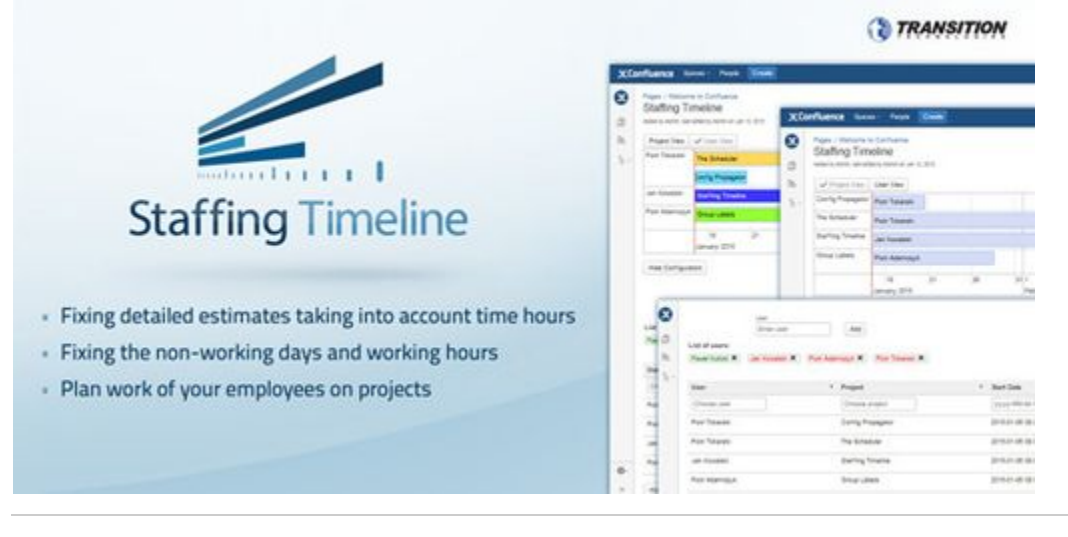

## **FEEL FREE TO TELL US WHAT TOPIC SHOULD BE COVERED - SEND US E-MAIL OR [OPEN AN ENHANCEMENT REQUEST](https://psc-software.atlassian.net/servicedesk/customer/portal/2)**

### **TABLE OF CONTENTS:**

- [Description of Staffing Timeline functionality.](#page-1-1)
- [Installation](#page-1-2)
- [Adding Staffing Timeline macro to a page \[2.1.1\]](#page-1-3)
- [Features](#page-1-4)
- [Useful Links](#page-2-2)

# <span id="page-1-1"></span>Description of Staffing Timeline functionality.

Staffing Timeline is used to plan activities including resource allocation.

Planning a work of employees is one of the most important stages of each project. Every manager holding such a tool can easily plan a work of his employees on projects. Good planning of a work on the project will result in a better development of a company.

Staffing Timeline is an ideal tool for planning holidays for a com[any's employees.

Work on projects can be planned with precision to an hour or rounded to full days. When choosing the first option (detailed planning), the Working Hours (that can be set) come with help.

You can fix non-working days and take them on a Timeline. This functions is very useful because assigning a user on a project which needs to spend a given number of hours and to list non-working days that occur in the meantime, will not be taken into account, when calculating the end date of the project. You have complete freedom of setting non-working days - you can choose the global non-working days (which is set in the section Administration -> Non-working days) or only for a specific macro.

Result of a planning is a timeline on which they are graphically presented among all the planned activities. Timeline can be freely zoomed-in (eg. hourly zoom) and zoomed-out (eg. annual zoom). You can also view a history of previous entries. At any time you can track the workload of each activity - just hover the mouse pointer over an entry on the Timeline, you will see a hint informing about the current progress in percentage of a project accomplishment and a date of commencement and completion of the project.

The person who is adding a macro staffing timeline on a page can determine who can fully edit the contained data and who can only watch a Timeline.

You can export data from a Timeline to an Excel file with ".xslx" extension. Exported to an Excel, data can be used for later presentations. You can send generated excel to people who do not have access to the page with staffing timeline macro and show them results of your planning.

# <span id="page-1-2"></span>**[Installation](https://psc-software.atlassian.net/wiki/display/STSD/Installation)**

<span id="page-1-4"></span><span id="page-1-3"></span>[Adding Staffing Timeline macro to a page \[2.1.1\]](#page-2-1)

# Features

- [Timeline view](https://psc-software.atlassian.net/wiki/display/STSD/Timeline+view)
- [Add and Delete resources in macro](https://psc-software.atlassian.net/wiki/display/STSD/Add+and+Delete+resources+in+macro)
- [Add and Delete activities in macro](https://psc-software.atlassian.net/wiki/display/STSD/Add+and+Delete+activities+in+macro)
- [Add, Edit and Delete entry in assignee activity table](https://psc-software.atlassian.net/wiki/display/STSD/Add%2C+Edit+and+Delete+entry+in+assignee+activity+table)
- [Add, Edit and Delete entry on the Timeline](https://psc-software.atlassian.net/wiki/display/STSD/Add%2C+Edit+and+Delete+entry+on+the+Timeline)
- [Permission to edit data of macro](https://psc-software.atlassian.net/wiki/display/STSD/Permission+to+edit+data+of+macro)
- [Global non working days](https://psc-software.atlassian.net/wiki/display/STSD/Global+non+working+days)
- [Working hours and Non working days in macro](https://psc-software.atlassian.net/wiki/display/STSD/Working+hours+and+Non+working+days+in+macro)
- [Change History](https://psc-software.atlassian.net/wiki/display/STSD/Change+History)
- [Add, Update and Delete markers](https://psc-software.atlassian.net/wiki/display/STSD/Add%2C+Update+and+Delete+markers)

# <span id="page-2-2"></span>Useful Links

- [Report an Issue](https://psc-software.atlassian.net/servicedesk/customer/portal/2)
- [Get Support](http://www.experts.tt.com.pl/pl/add-ons-support)

<span id="page-2-0"></span>Installation [2.1.1]

- 1. Log into your JIRA instance as an admin
- 2. Click the admin dropdown and choose **Atlassian Marketplace**
- 3. Click **Find new add-ons** from the left-hand side of the page
- 4. Locate **Staffing Timeline** via search
- 5. Click **Try free** to begin a new trial or **Buy now** to purchase a license for **Staffing Timeline**
- 6. Enter your information and click **Generate license** when redirected to MyAtlassian
- 7. Click **Apply license**

# <span id="page-2-1"></span>Adding Staffing Timeline macro to a page [2.1.1]

To add the Staffing Timeline macro to a page:

### 1.In the Confluence editor, choose **Insert > Other Macros**:

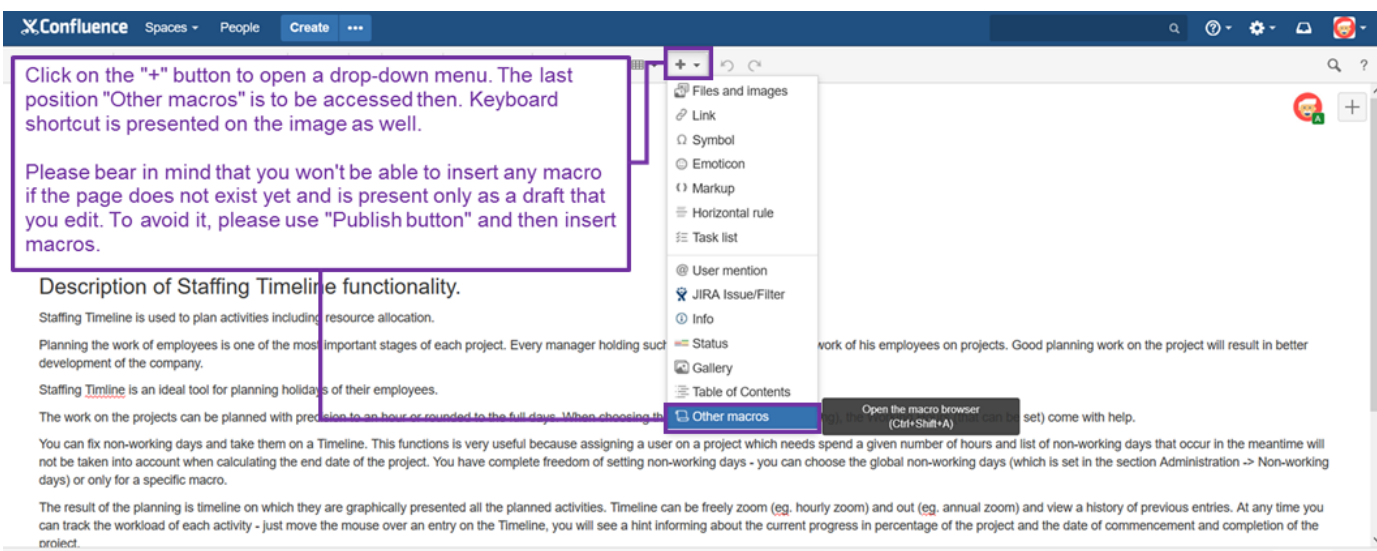

C Ready to go What did you change?

Motify watchers Preview Update Close

2.Find and select the **Staffing timeline** macro:

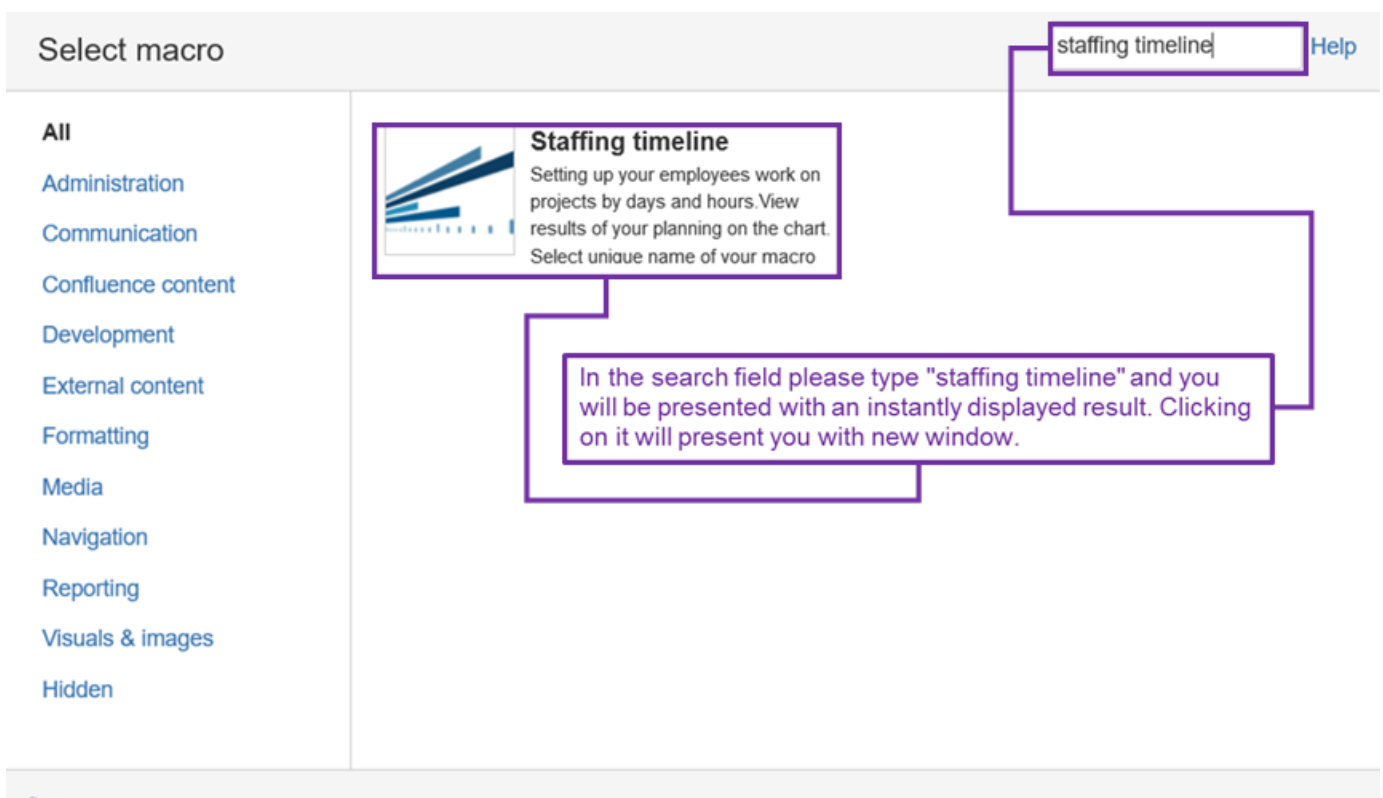

**B** Find more macros...

Cancel

Next select unique per page, name of your macro and click on the button "Insert" :

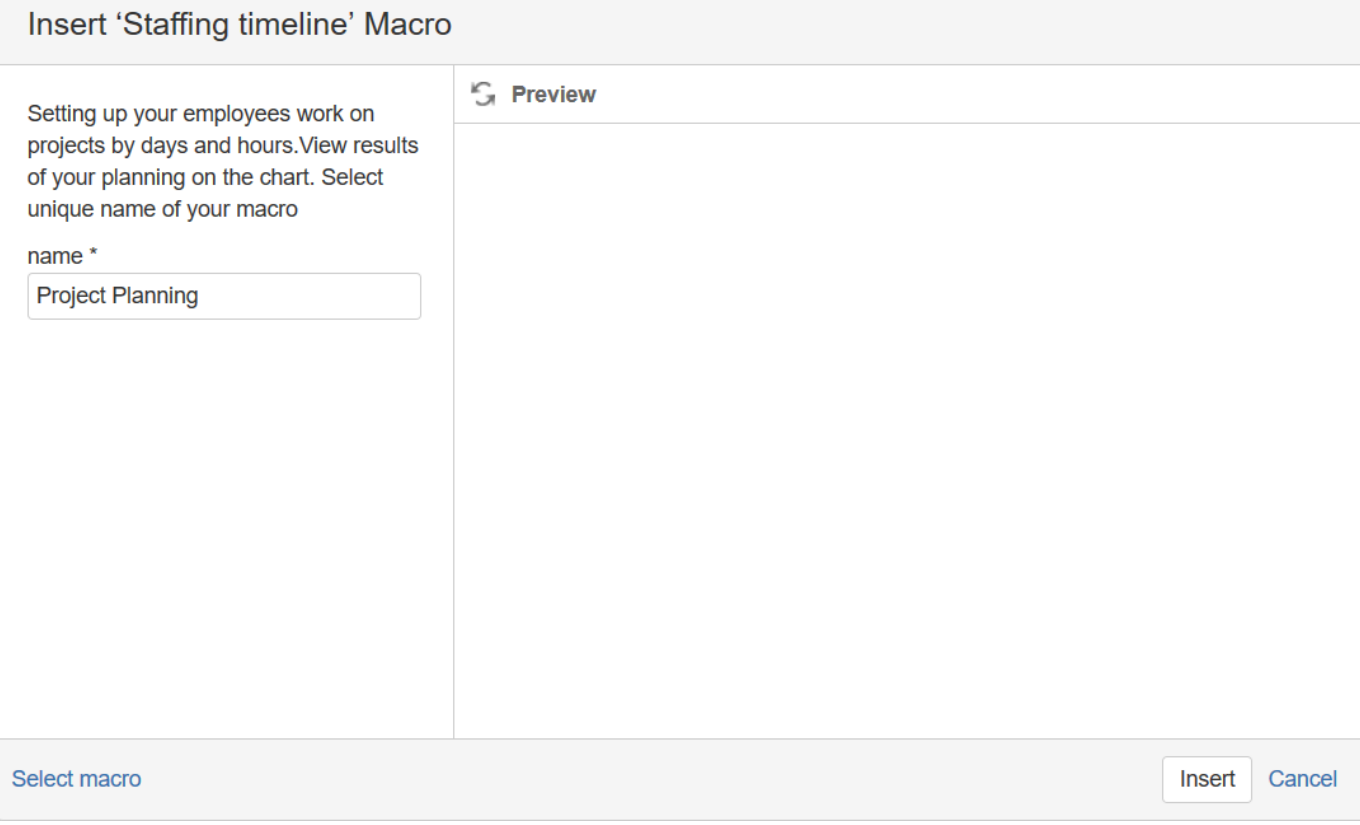

<span id="page-3-0"></span>Staffing Timeline macro will be placed on the Confluence page in the cursor's latest position. Timeline view [2.1.1]

#### On a page with a Staffing Timeline macro inserted you can view timeline of a project and perform several actions.

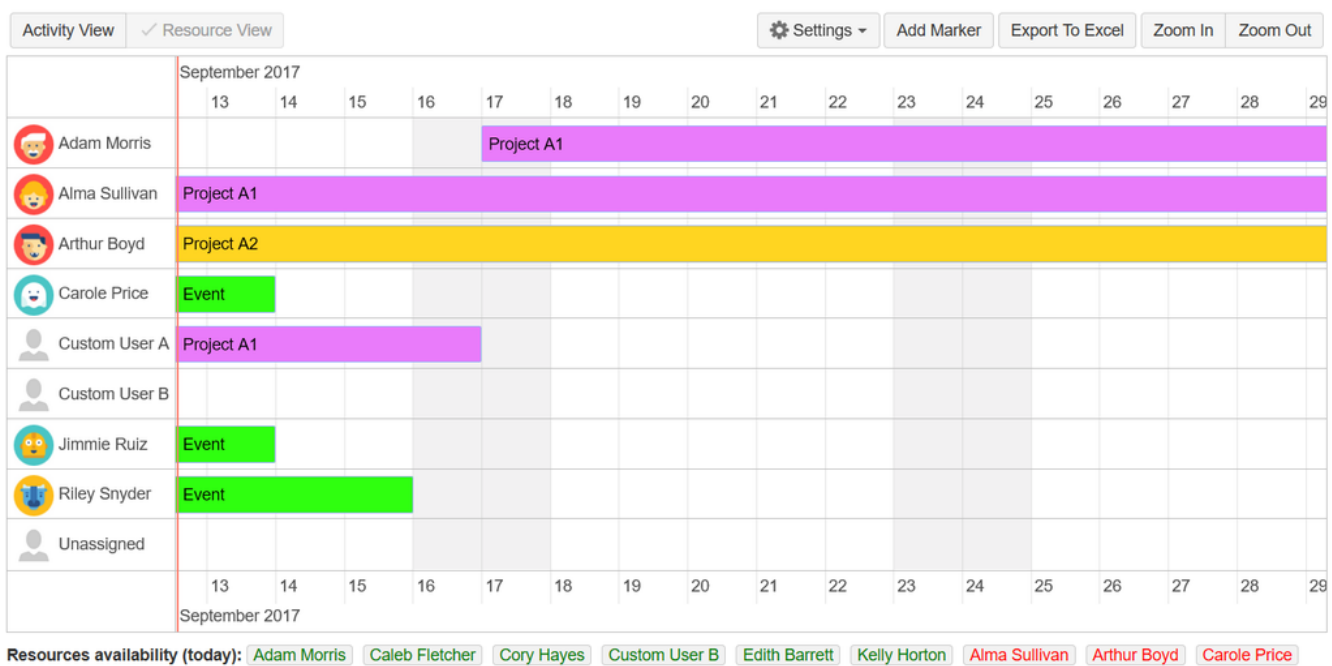

Custom User A Jimmie Ruiz Riley Snyder

Timeline can be changed by holding the mouse left key and dragging to the left or right. There is also an option of zooming in or out by clicking on buttons "Zoom In" and "Zoom Out":

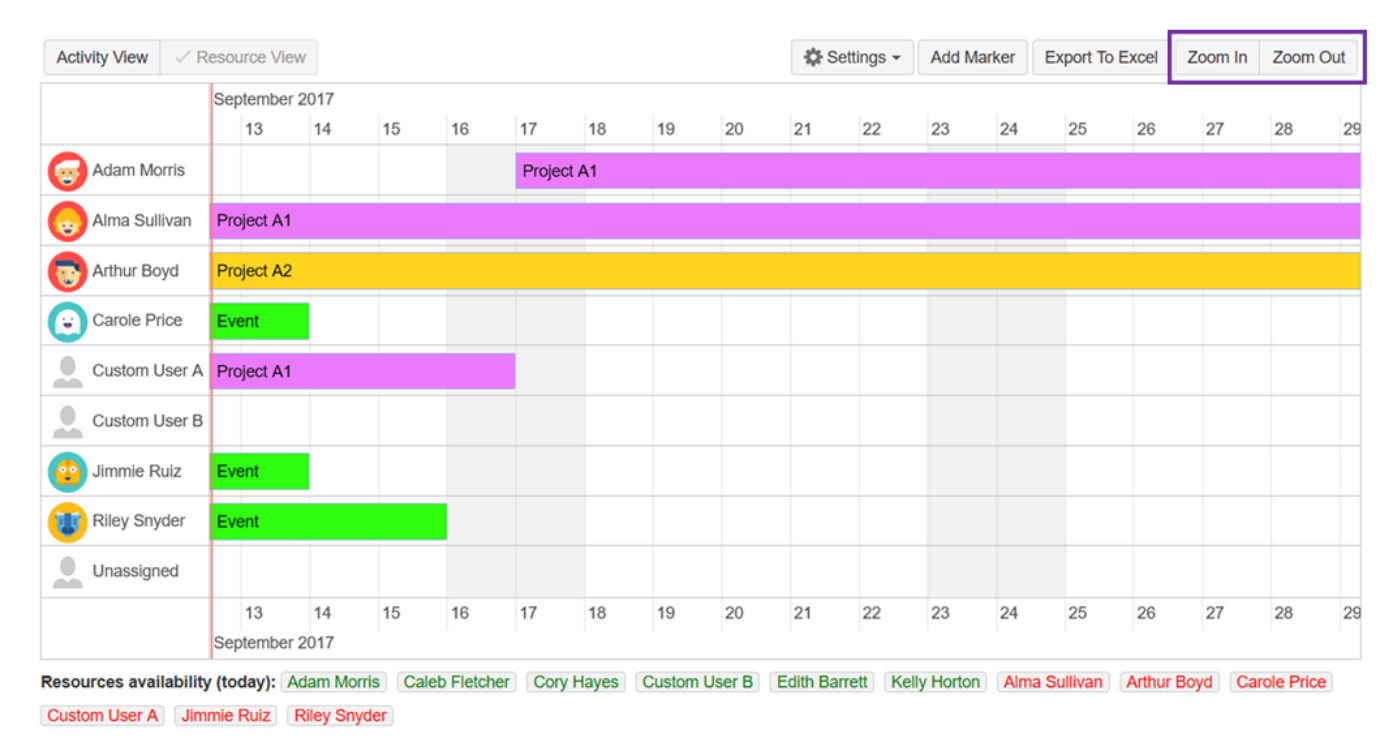

Note: Red line on the timeline represents current date.

You can switch between the Project View and User View:

| $\checkmark$ Activity View                  |                           | <b>Resource View</b> |    |    |    |                                            |    |    |                      | ☆ Settings –<br><b>Add Marker</b> |                      |    | <b>Export To Excel</b>               |    | Zoom In            | Zoom Out            |    |    |
|---------------------------------------------|---------------------------|----------------------|----|----|----|--------------------------------------------|----|----|----------------------|-----------------------------------|----------------------|----|--------------------------------------|----|--------------------|---------------------|----|----|
|                                             |                           | September 2017       |    |    |    |                                            |    |    |                      |                                   |                      |    |                                      |    |                    |                     |    |    |
|                                             |                           | 13                   | 14 | 15 | 16 | 17                                         | 18 | 19 | 20                   | 21                                | 22                   | 23 | 24                                   | 25 | 26                 | 27                  | 28 | 29 |
| Event                                       |                           | <b>D</b> Jimmie F    |    |    |    |                                            |    |    |                      |                                   |                      |    |                                      |    |                    |                     |    |    |
|                                             | Riley Snyder              |                      |    |    |    |                                            |    |    |                      |                                   |                      |    |                                      |    |                    |                     |    |    |
|                                             |                           | Carole P             |    |    |    |                                            |    |    |                      |                                   |                      |    |                                      |    |                    |                     |    |    |
| Project A1                                  | Alma Sullivan             |                      |    |    |    |                                            |    |    |                      |                                   |                      |    |                                      |    |                    |                     |    |    |
|                                             | <b>Custom User A</b><br>≗ |                      |    |    |    | Adam Morris                                |    |    |                      |                                   |                      |    |                                      |    |                    |                     |    |    |
| Project A2                                  |                           | Arthur Boyd          |    |    |    |                                            |    |    |                      |                                   |                      |    |                                      |    |                    |                     |    |    |
|                                             |                           | 13                   | 14 | 15 | 16 | 17                                         | 18 | 19 | 20                   | 21                                | 22                   | 23 | 24                                   | 25 | 26                 | 27                  | 28 | 29 |
|                                             |                           | September 2017       |    |    |    |                                            |    |    |                      |                                   |                      |    |                                      |    |                    |                     |    |    |
| Resources availability (today): Adam Morris |                           |                      |    |    |    | <b>Caleb Fletcher</b><br><b>Cory Hayes</b> |    |    | <b>Custom User B</b> |                                   | <b>Edith Barrett</b> |    | <b>Kelly Horton</b><br>Alma Sullivan |    | <b>Arthur Boyd</b> | <b>Carole Price</b> |    |    |

Custom User A Jimmie Ruiz Riley Snyder

To configure the Timeline click on the button "Show Configuration":

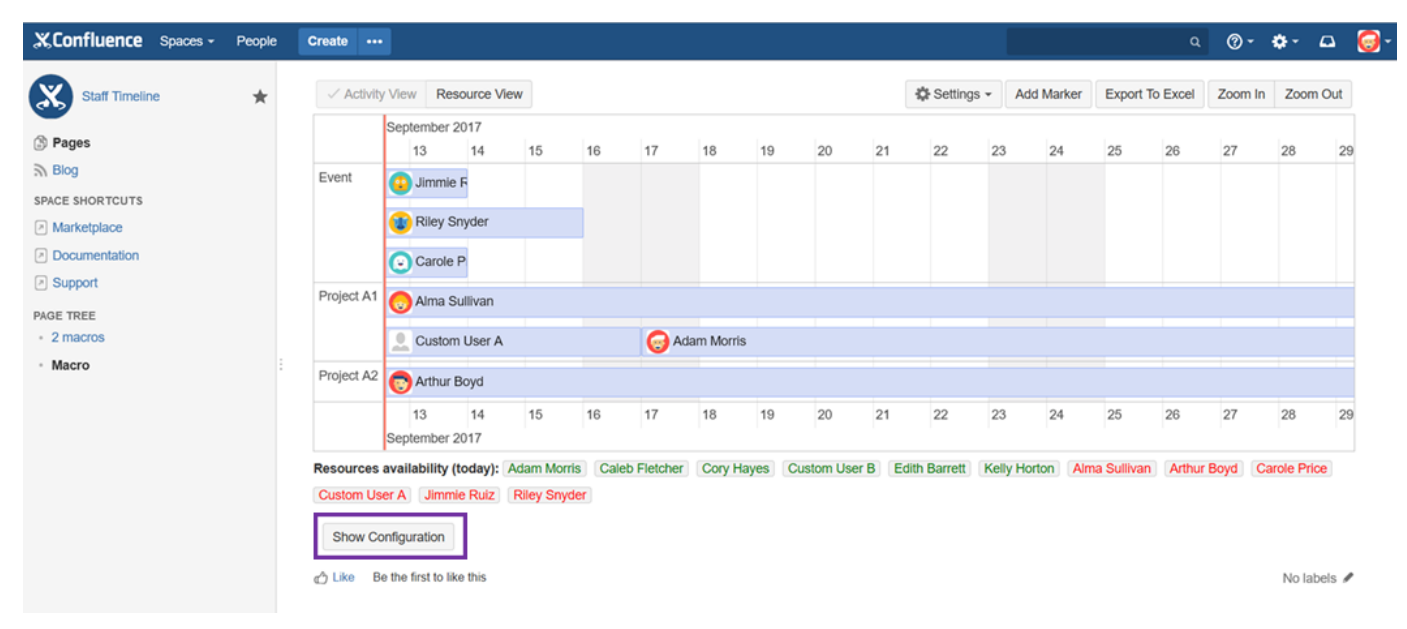

# <span id="page-5-0"></span>Add and Delete resources in macro [2.1.1]

The below actions are possible after clicking on ["Show Configuration" button.](#page-3-0)

### **Add User Resource**

To add a user to macro enter his name or full name and then click on the **Add** button:

#### **Resources**

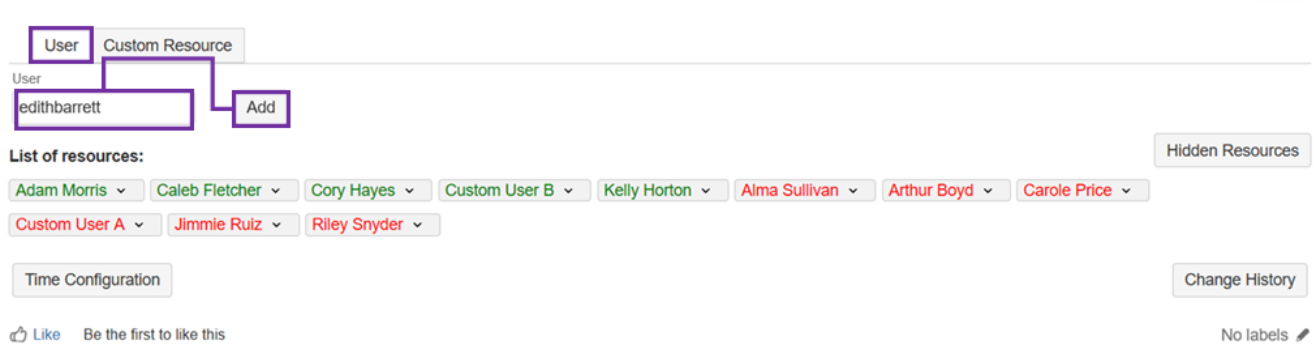

Hide

### Added user appears in the list of resources:

Note: Resources list is sorted alphabetically and on the availability of resources. Green color means that the resource is now available (it is not assigned to any project at current time). Red color means that the resource is not available at present time.

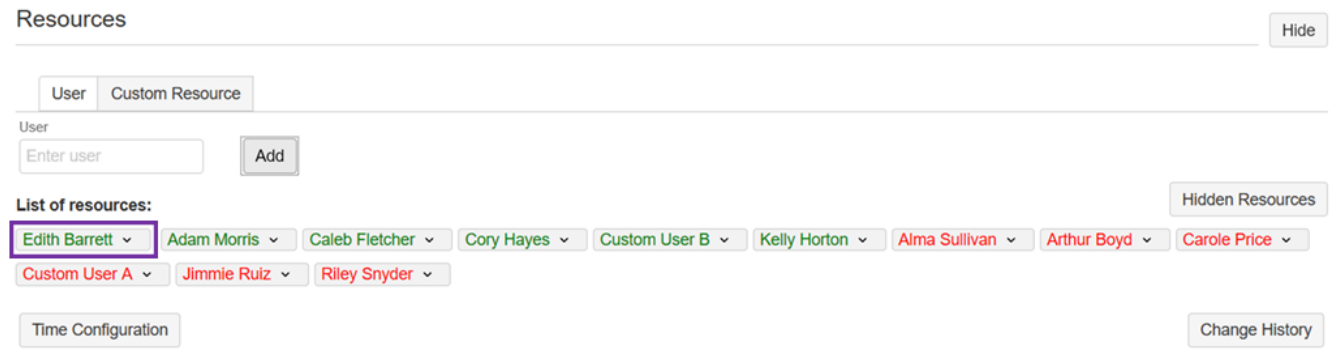

# **Add Custom Resource**

To add custom resource (for example Team or user who does not exist in Confluence) switch to Custom resources, enter Custom Resource name and press **Add** button:

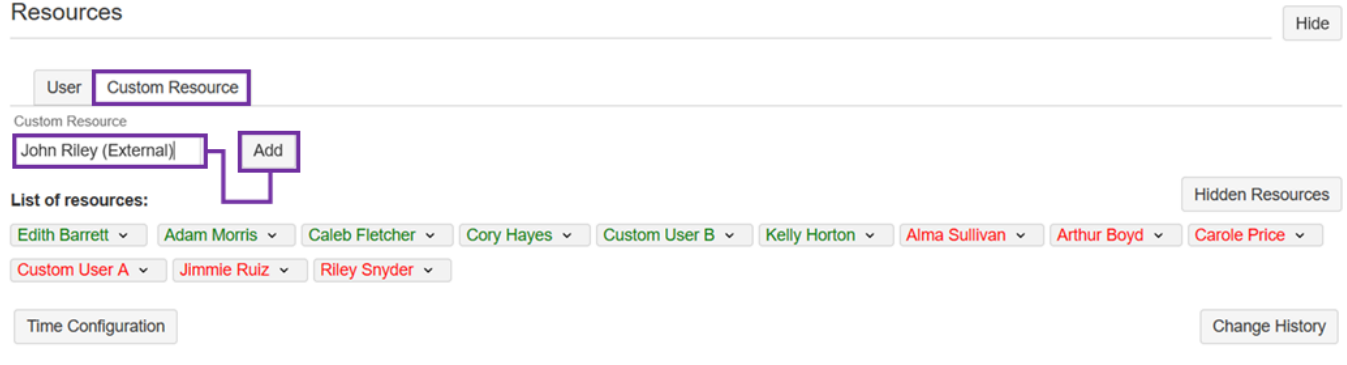

### **Delete Resource**

To delete resource from macro, click on the char "**v**" sign next to a user name to open hidden menu and then select desired action.

### **Resources**

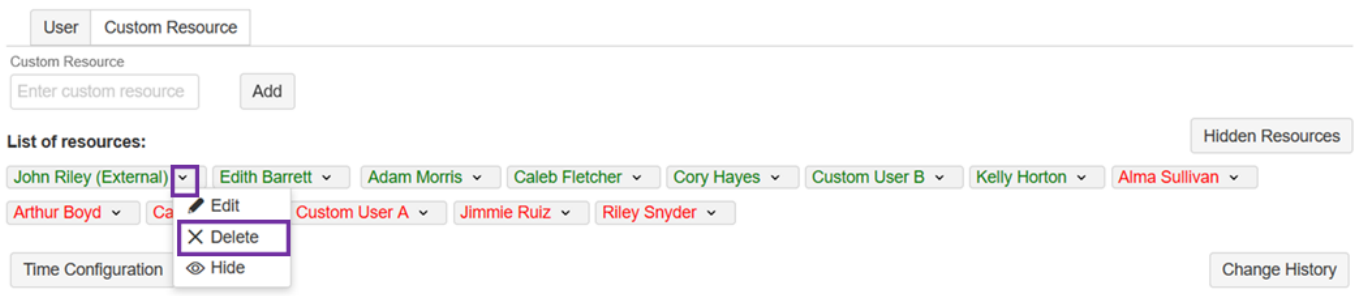

Once **Delete** action is executed the confirmation dialog opens:

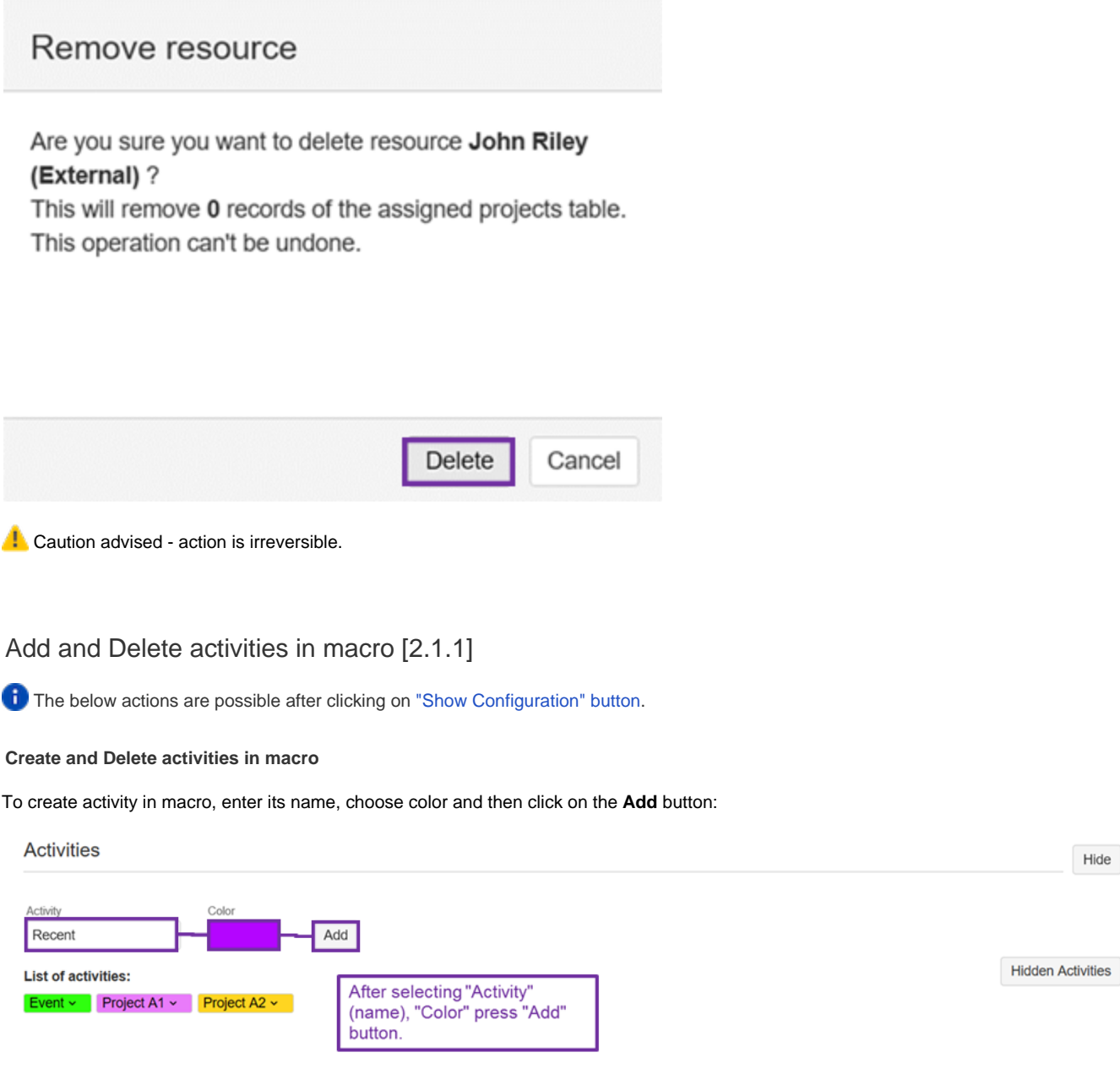

<span id="page-7-0"></span>Created activity appears in the list of activities:

### **Activities**

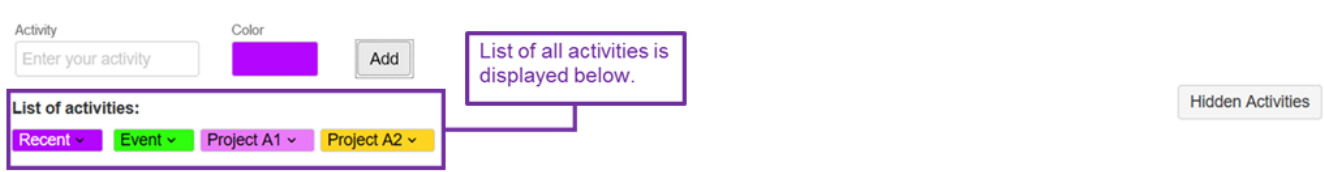

Hide

To delete an activity from a macro, first click **"v"** sign right next to its name. Next click on the **Delete** that is now visible in the drop-down menu.

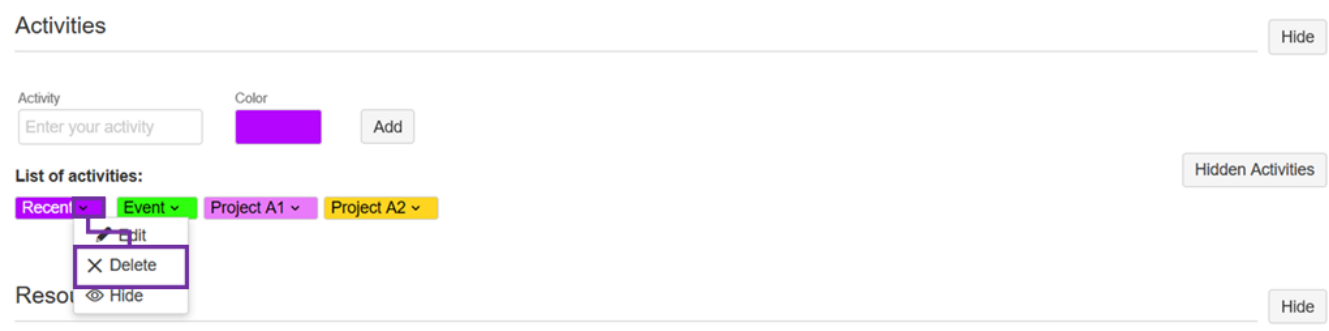

Once **Delete** action is executed the confirmation dialog opens:

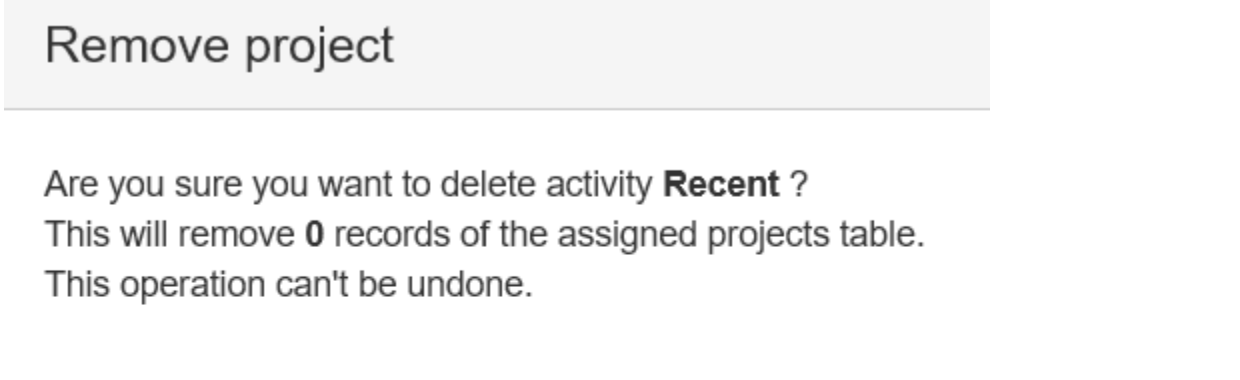

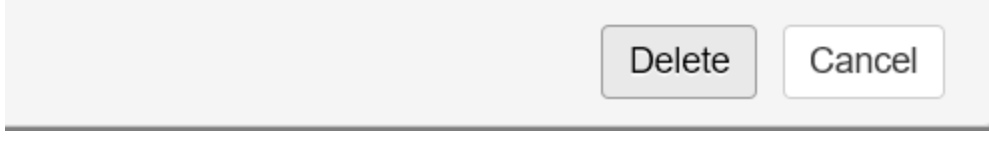

Caution advised - as stated: "This operation can't be undone."

<span id="page-8-0"></span>Add, Edit and Delete entry in assignee activity table [2.1.1]

The below actions are possible after clicking on ["Show Configuration" button](#page-3-0).

**Add Entry**

To add user's working timescale on an activity enter: user name, activity name, start date, end date and then click on the **Add** button. You can also add comment on the entry by clicking on the comment icon:

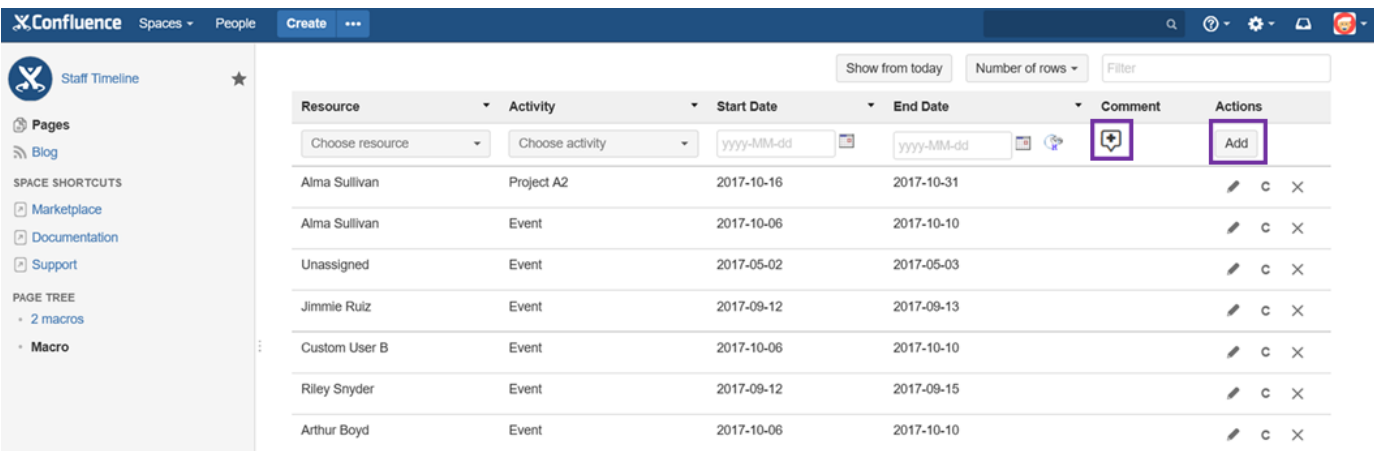

When setting Start and End date you can choose All Day or specific hours:

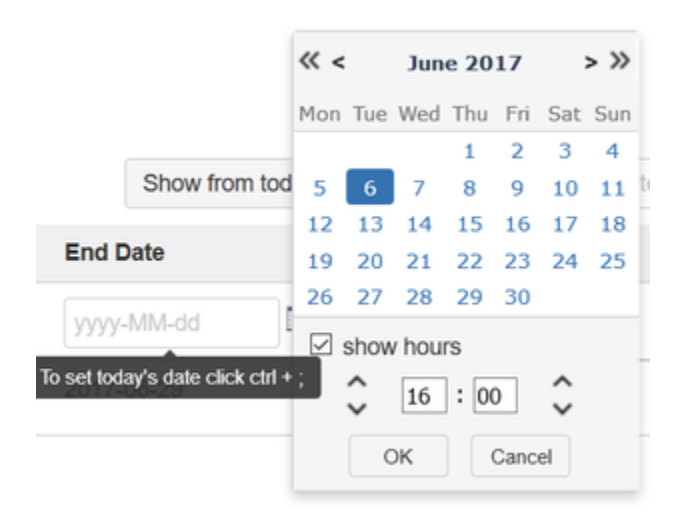

You can also set End Date by entering number of hours. Click on the icon with clock:

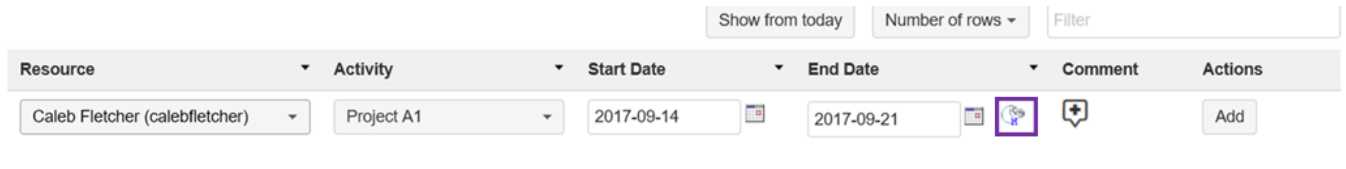

And then enter hours (for example 145):

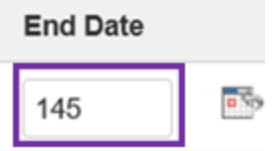

**Note**: Program takes into account Working (week) and non-working (weekend) days when calculating users end date.

**Edit Entry**

To edit existing estimate click on the edit icon in assignee activity table.

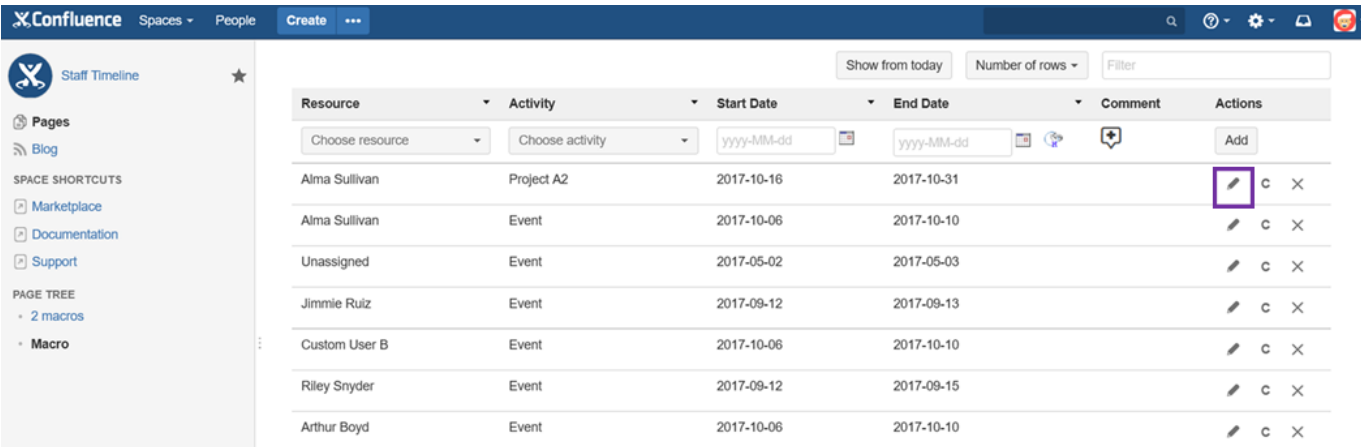

# **Delete Entry**

To delete existing estimate click on the delete icon in assignee activity table.

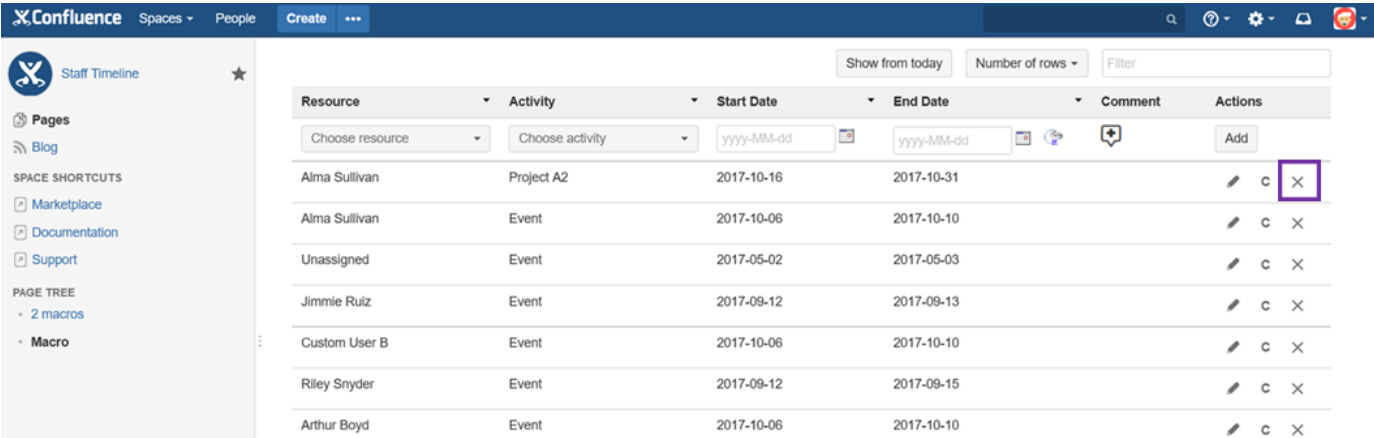

# <span id="page-10-0"></span>Add, Edit and Delete entry on the Timeline [2.1.1]

You can create, update and remove items on the Timeline.

# **Add Entry**

To add new entry click twice on the Timeline. Dialog box appears with a form containing the data to be completed.

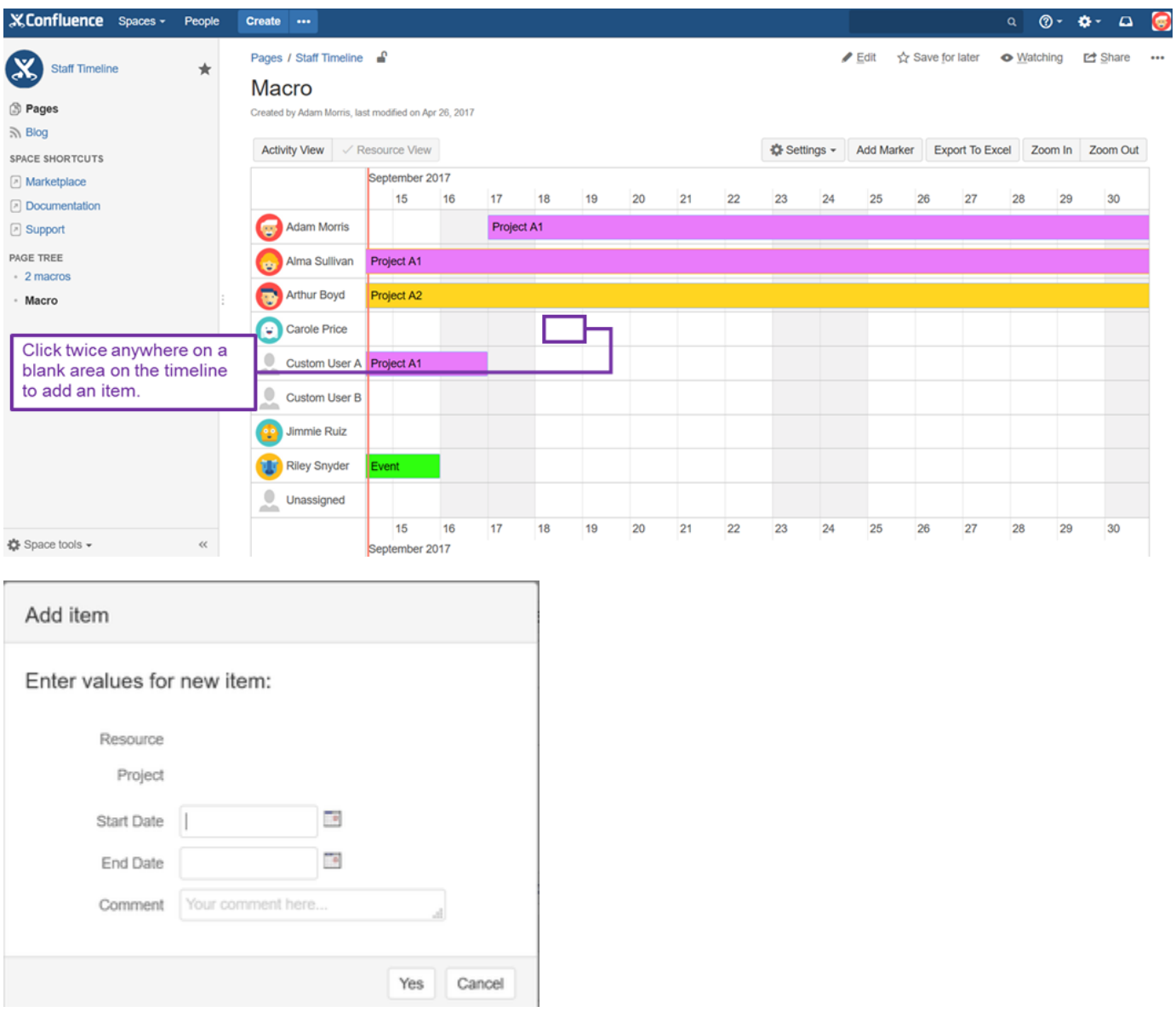

# **Update Entry**

To update an existing entry click on it and drag for a given period - this method suits the best for minor changes. For major changes simply double click an item to open full edition.

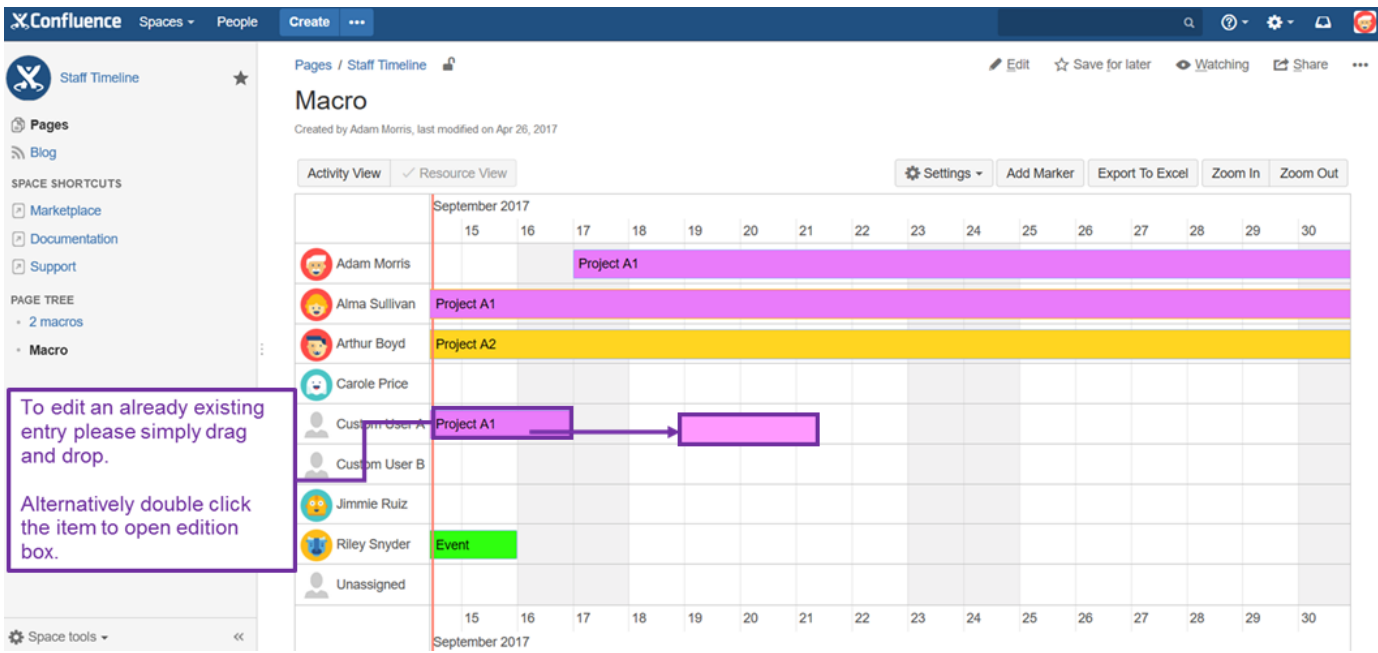

Dialog with summary of changes appears after using drag and drop technique:

Move item

Do you really want to move the Activity Project A1 to:

> Resource Custom User A Start Date 2017-09-01 12:00 End Date 2017-09-17 11:00

> > $\operatorname{\mathsf{Yes}}$ Cancel

In case of double clicking on an item you will see similar prompt as the below one, but with enhanced edition possibilities, where anything can be amended:

# Update item

# Enter values for new item:

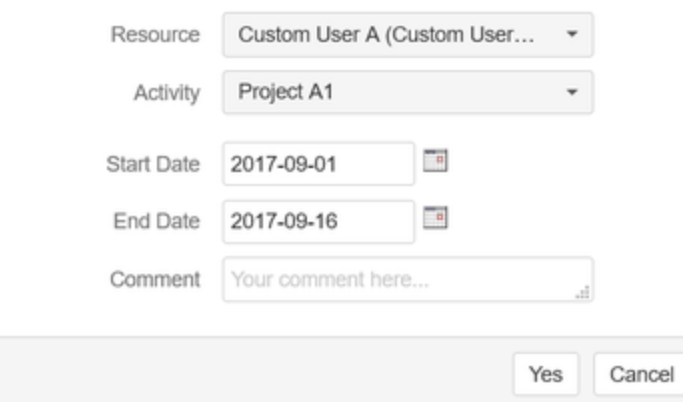

## **Delete Entry**

To delete existing entry click on it and then click on the button with symbol "x":

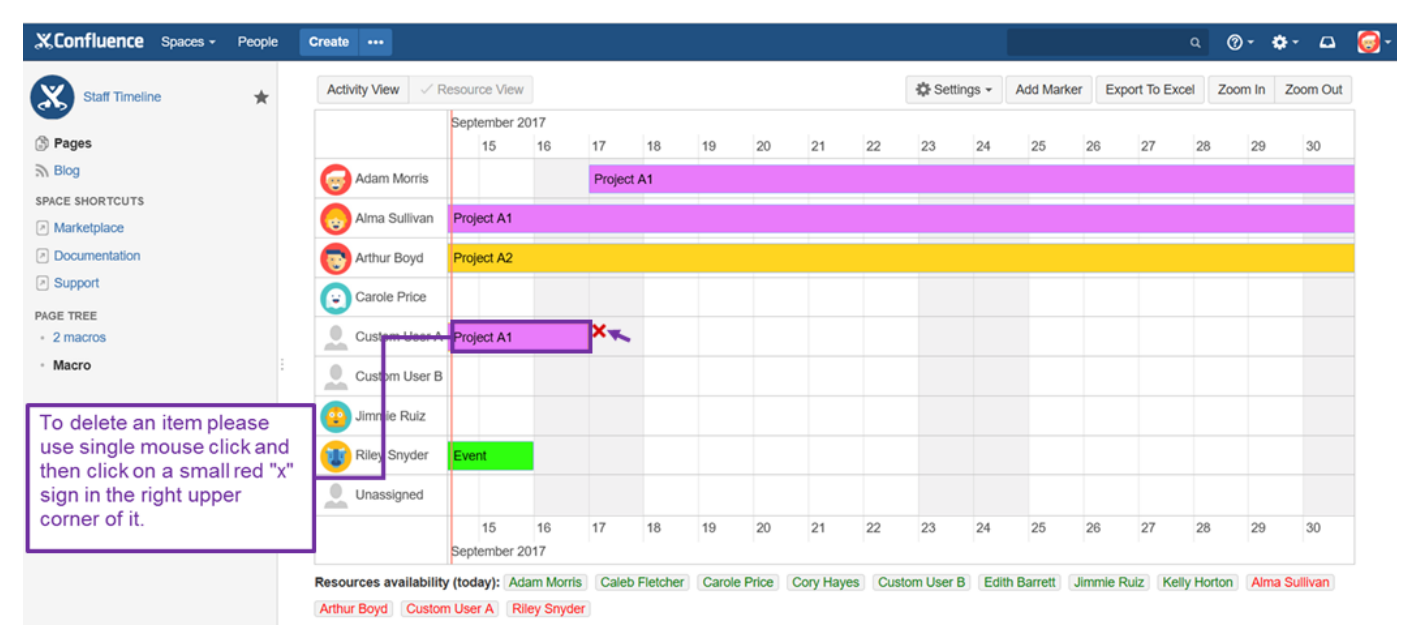

Dialog with summarize changes appears:

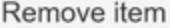

Do you really want to remove item: Excel Connector?

> Yes Cancel

# <span id="page-14-0"></span>Permission to edit data of macro [2.1.1]

**You can restrict which users will be able to edit your staffing timeline macro.**

To do this, go to Restrictions option in a way as illustrated below:

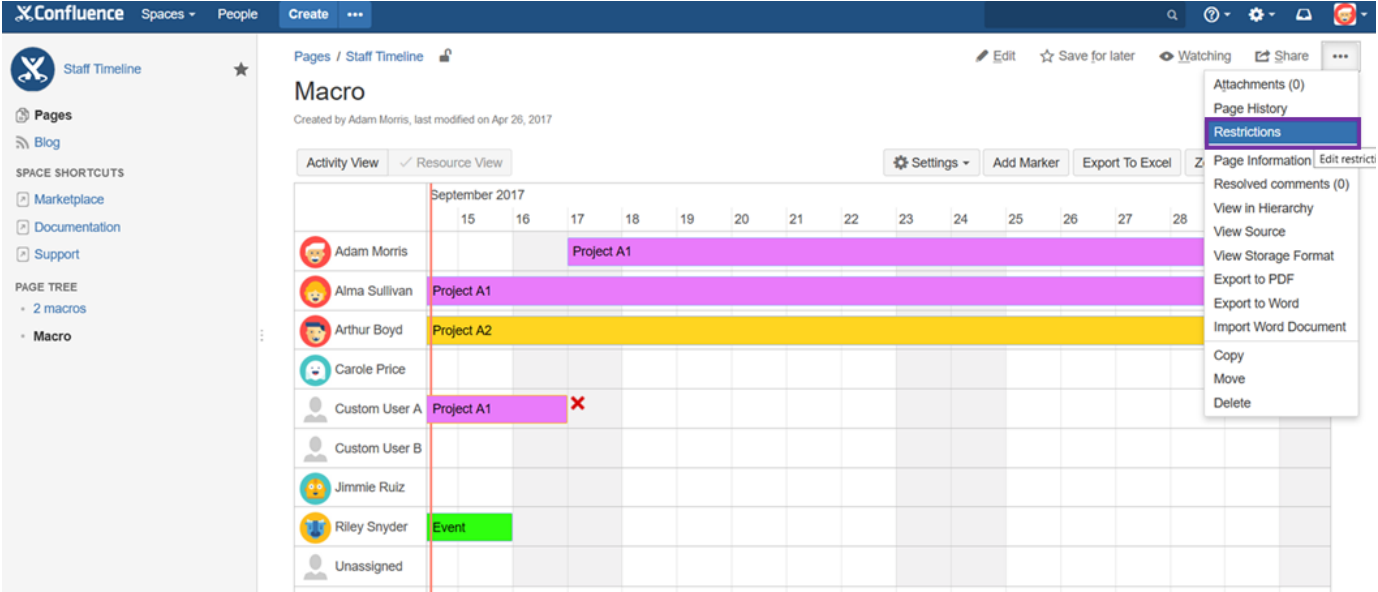

Select users who will be able to edit macro and click on the Apply button:

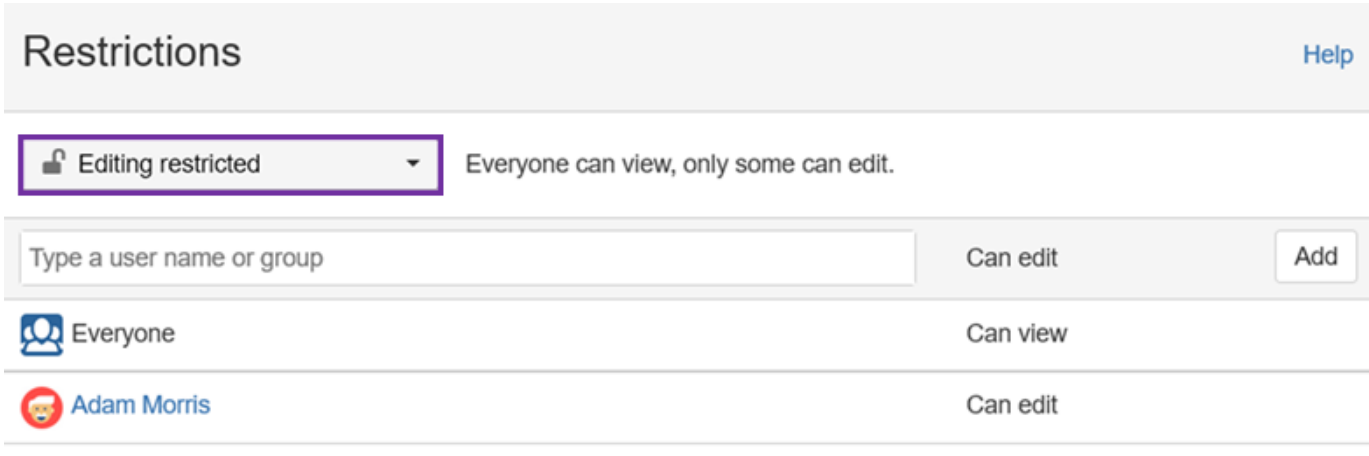

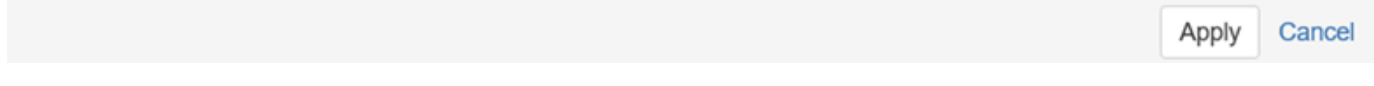

Above example enables mentioned users to be able to edit staffing timeline macro. If selected properly other users may only be able to see the Timeline and do nothing more with it.

<span id="page-15-0"></span>Global non working days [2.1.1]

Non working days are available under the **Administration** section:

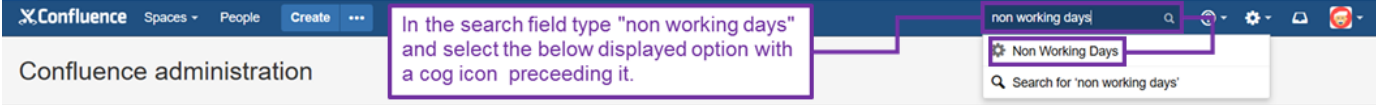

To add new non working day select type, name, date and then click on the **Add** button.

# **XConfluence** Spaces - People Create ...

 $\begin{array}{ccccccccccccc} \mathbb{Q} & & \mathbf{0} & & \mathbf{\Phi} & & \mathbf{\Phi} & & \mathbf{\Phi} \end{array}$ 

# Confluence administration

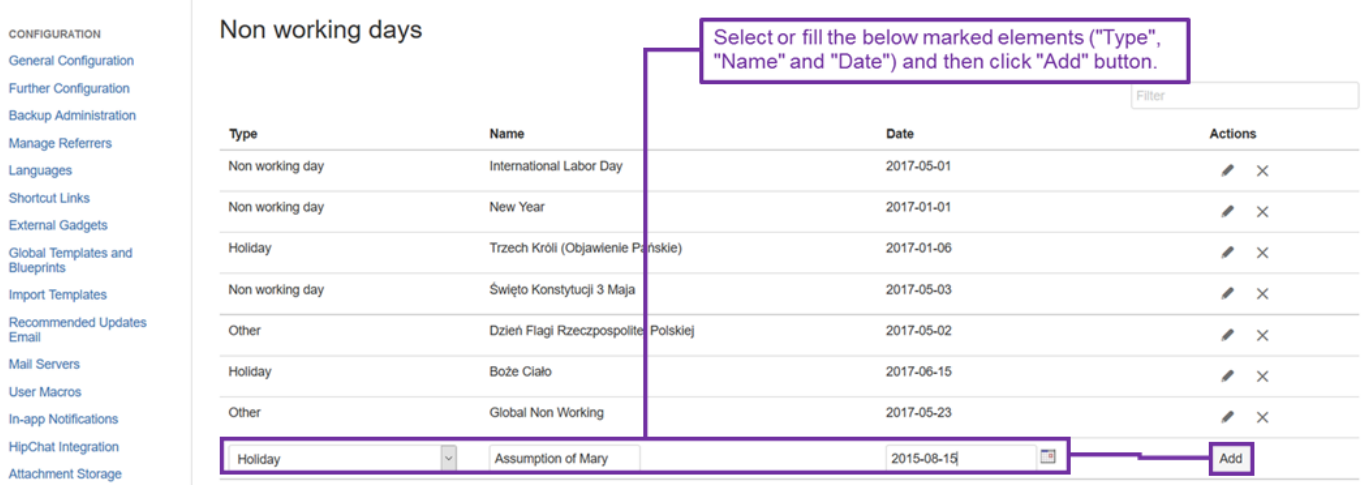

To edit existing non working day, click on the edit icon (pencil) in non working day table.

#### X.Confluence Spaces - People Create ...  $Q_1 = Q_2 + \cdots = Q_n = \bigotimes_{i=1}^n \mathbb{Z}_i$

# Confluence administration

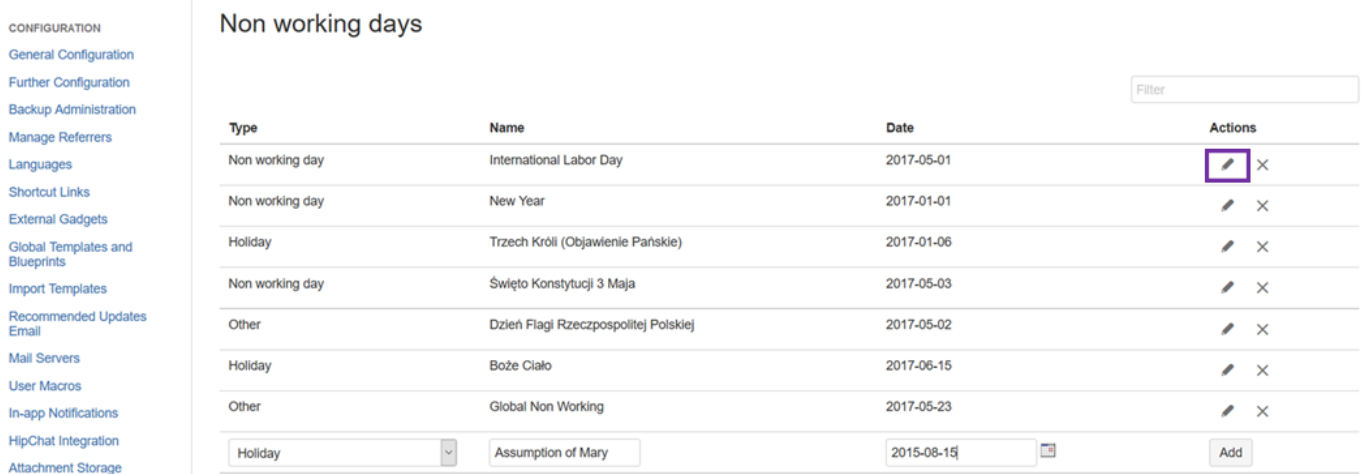

To delete existing non working day, click on the *delete icon* in non working day table.

#### **XConfluence** Spaces - People Create ...

 $Q = \mathbf{Q} + \mathbf{Q} + \mathbf{Q}$  $\Gamma$ 

 $Q = \mathbf{Q} + \mathbf{Q} + \mathbf{Q}$ 

#### Confluence administration

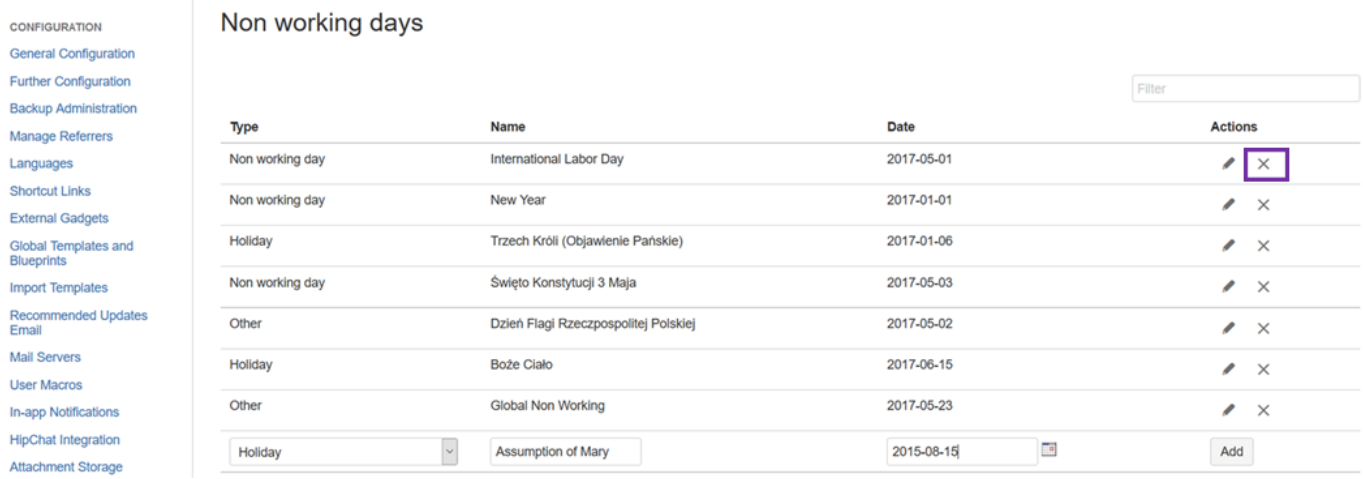

It's possible to limit displayed non working days by applying the filter:

### X.Confluence Spaces - People Create ...

### Confluence administration

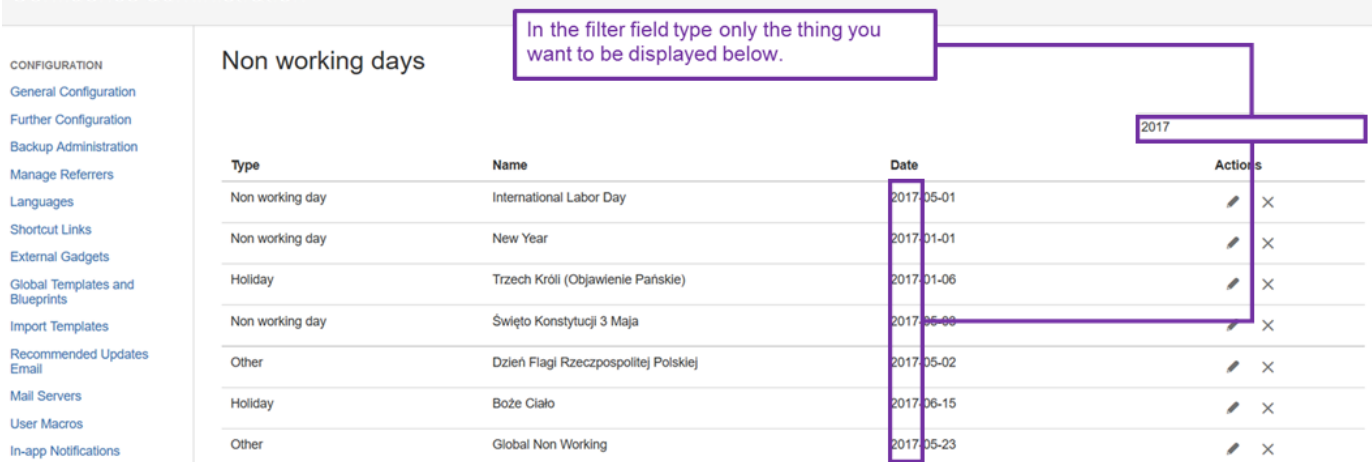

# <span id="page-17-0"></span>Working hours and Non working days in macro [2.1.1]

The below actions are possible after clicking on ["Show Configuration" button](#page-3-0).

When the number of working hours is set in end date, user working days are calculated using existing settings. Example: user has 20 hours assigned to project. He works 4 hours per day (10am - 2pm), Monday - Friday. Program will calculate the end date based on above settings. Working and non-working days can by set up.

To set working hours enter start and finish time. To submit the changes press **Save** button.

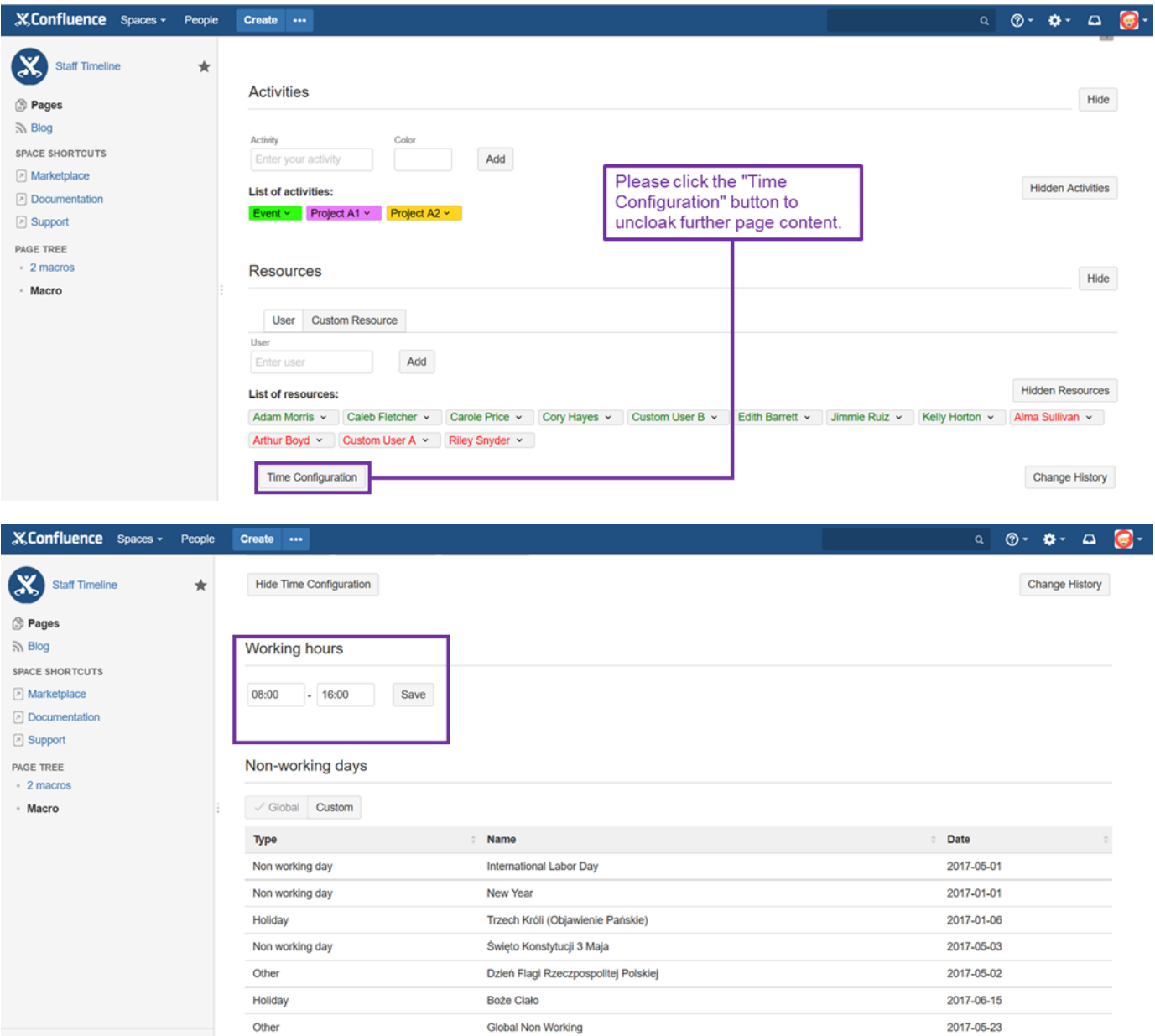

You can switch between the **Global** and **Custom** non working days:

# Non-working days

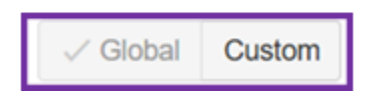

Also you can use both types of Non-working days together in time by enabling option "use global Non-working days also" - to access this view you need to click "Custom" button:

# Non-working days

Global  $\checkmark$  Custom Custom non-working days Type Name Date Actions  $\bar{a}$  $\vert$   $\vert$ yyyy-MM-dd  $\Box$ n Holiday Add  $\Box$  Use Global non working days also

# <span id="page-19-0"></span>Change History [2.1.1]

The below actions are possible after clicking on ["Show Configuration" button](#page-3-0).

# To view the change history, click on the button **Change History**:

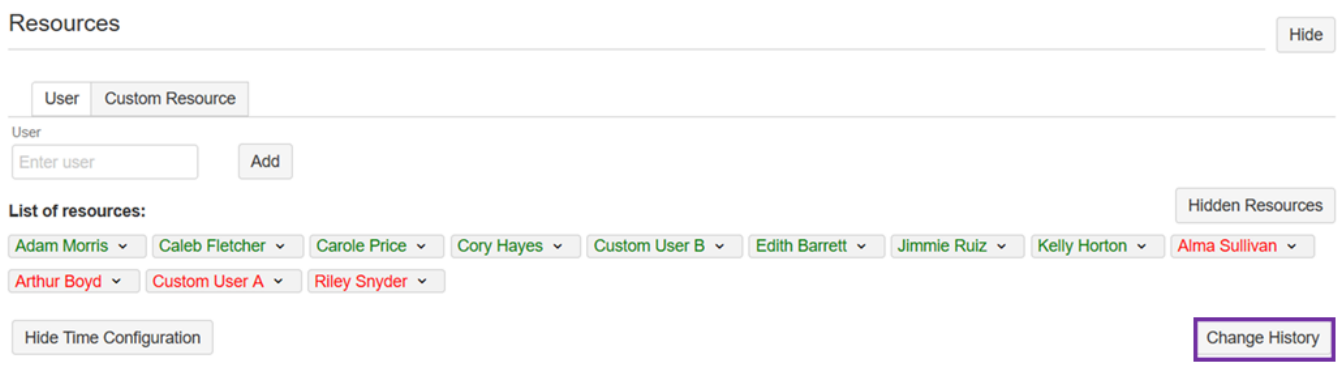

This will open a window with the history of changes:

To disable an audit, click on the button **Disable Audit**.

# Change History

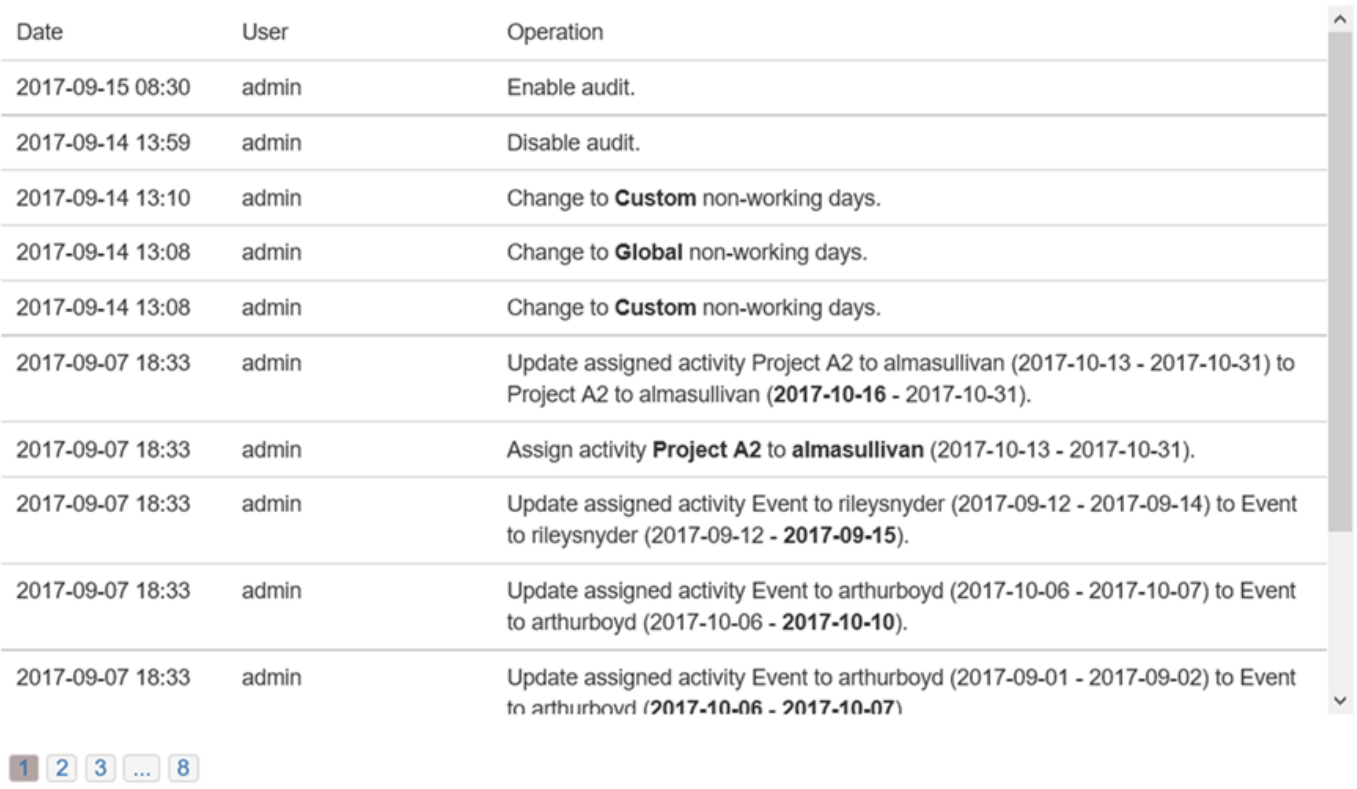

Disable Audit Close

To enable an audit, click on the button **Enable Audit**:

# **Change History**

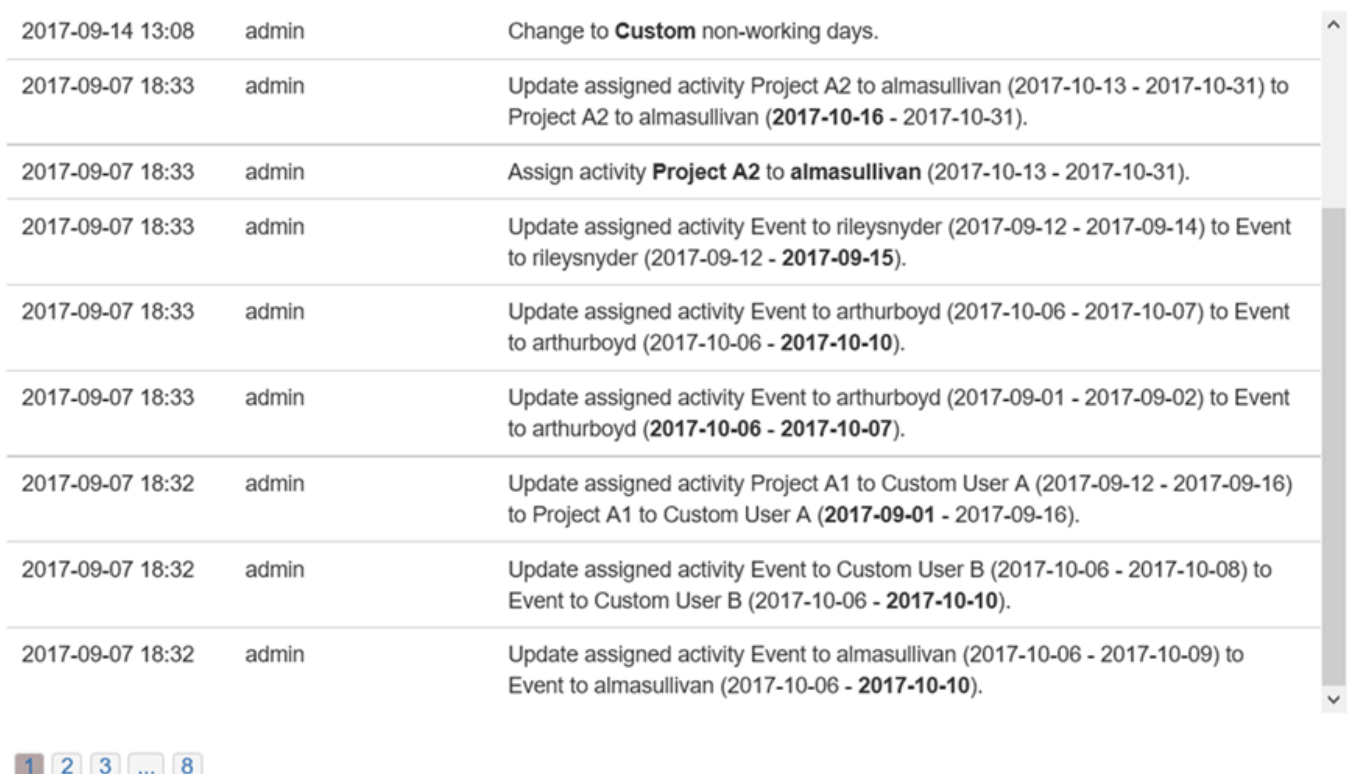

Enable Audit Close

# <span id="page-21-0"></span>Add, Update and Delete markers [2.1.1]

You can add your own marker to highlight important dates and milestones.

# **Add Marker**

To add marker to the Timeline click on the button "Add Marker" and select date and description(optional) for the new Marker:

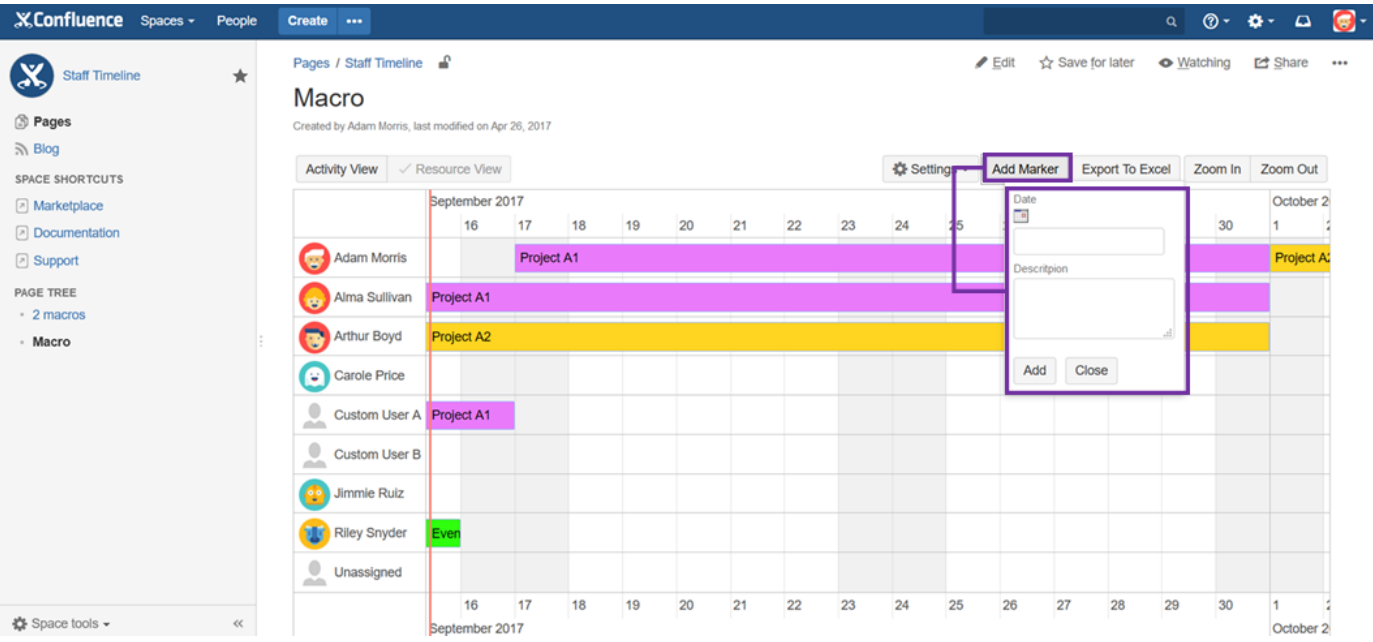

### Added marker appears on the Timeline:

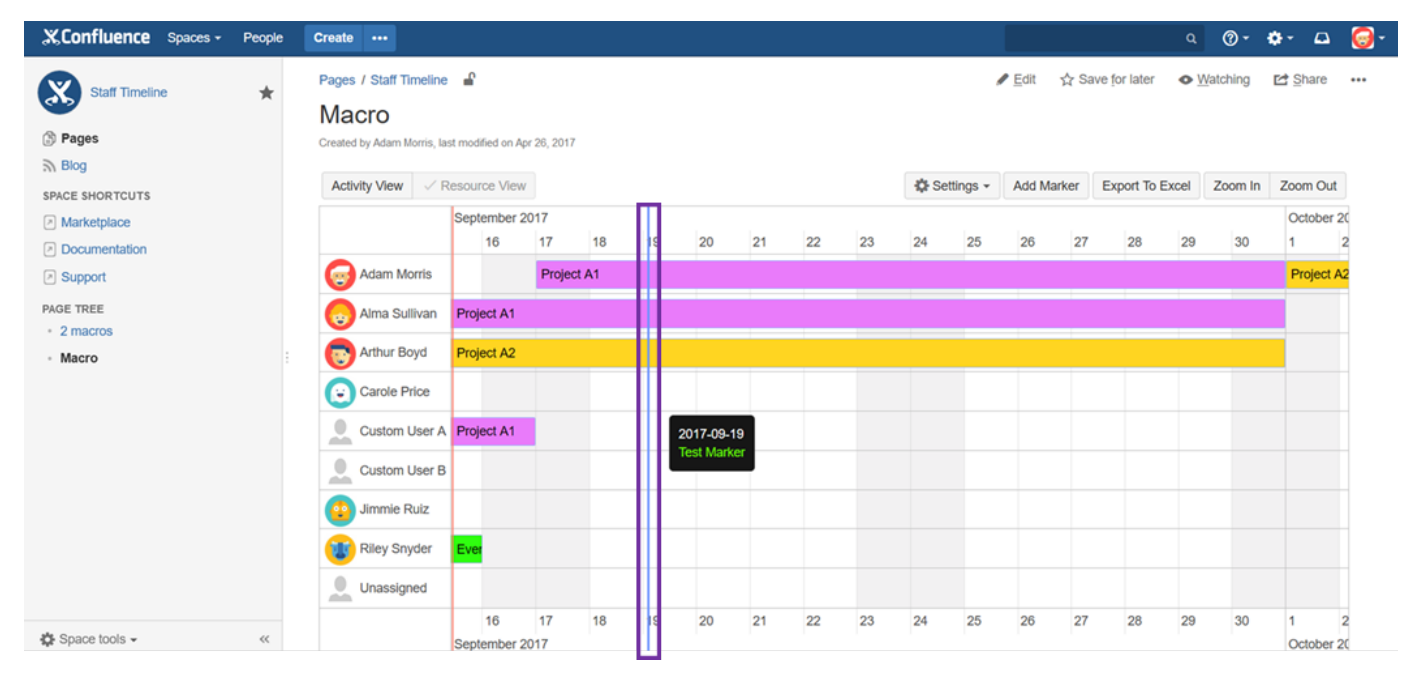

### **Update date of Marker**

To update date of marker just drag it to the given timestamp:

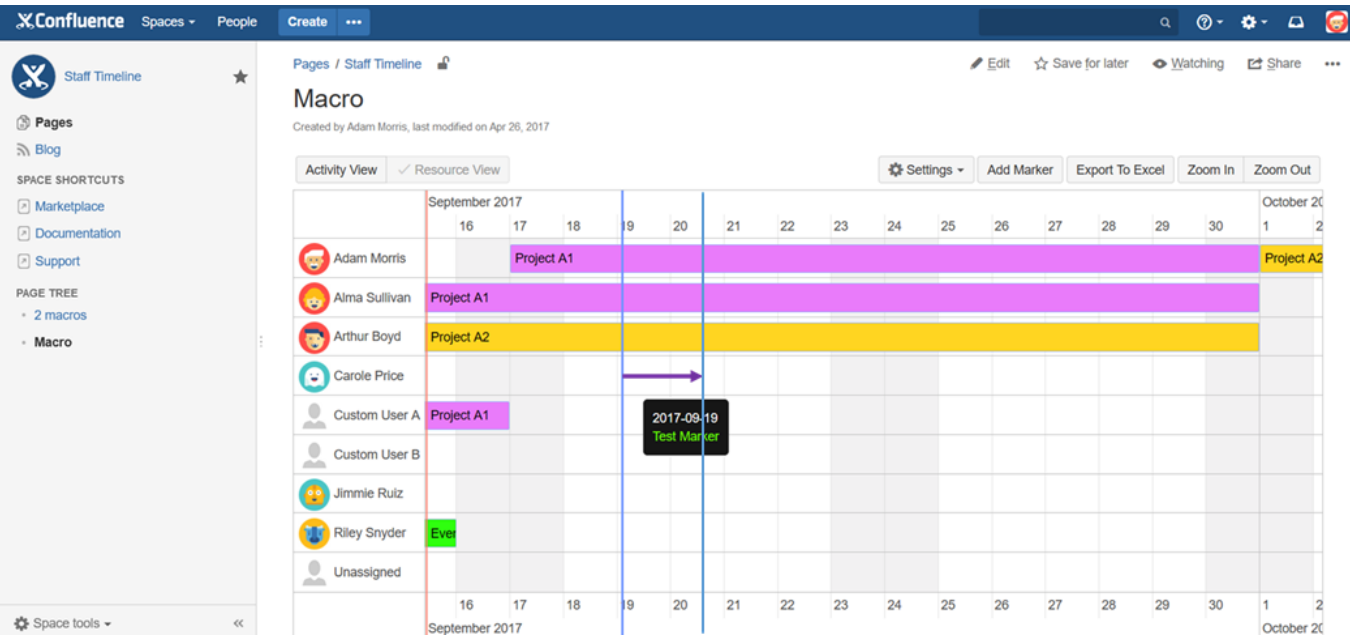

# **Delete Marker**

To delete marker select on it and click on the button with symbol "x":

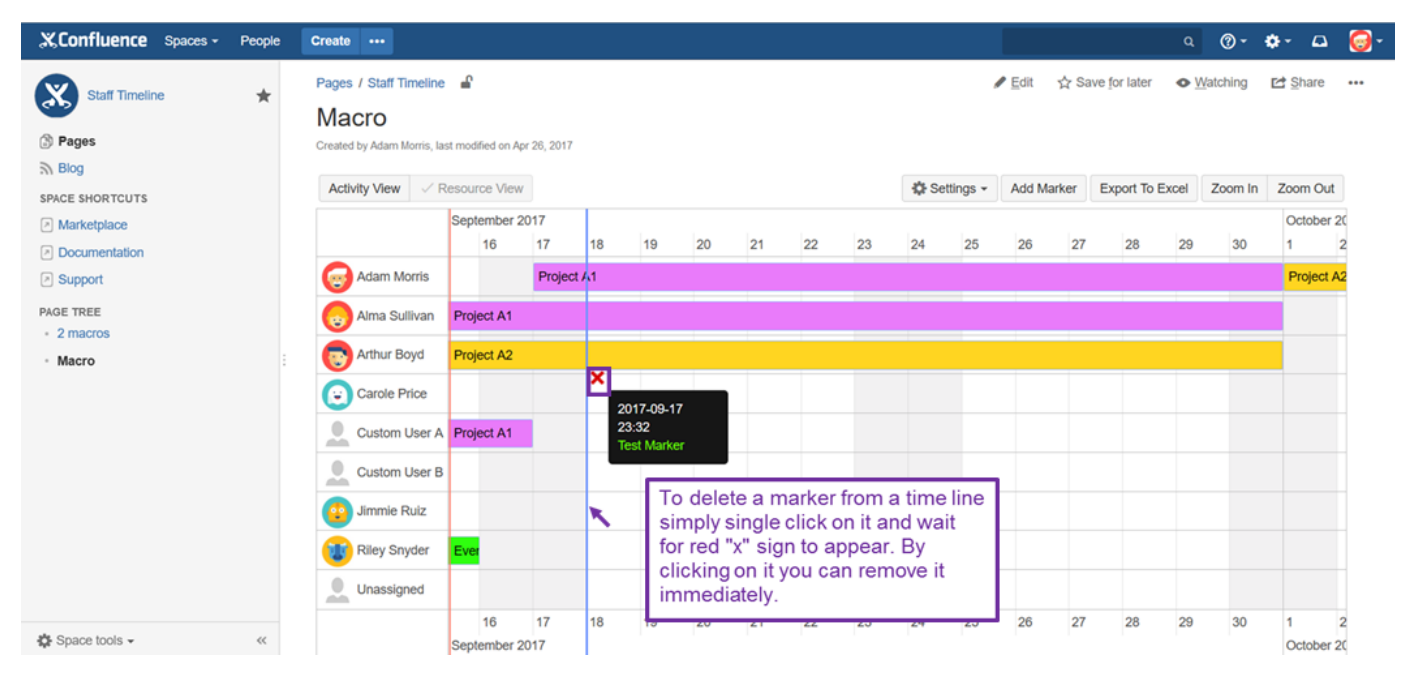